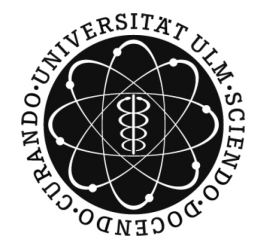

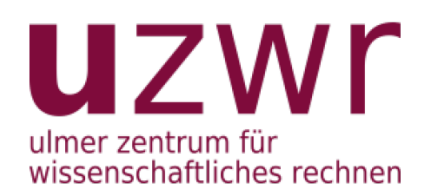

# Userguide für den Linux Cluster des UZWR

the admins

12. April 2011

### Inhaltsverzeichnis

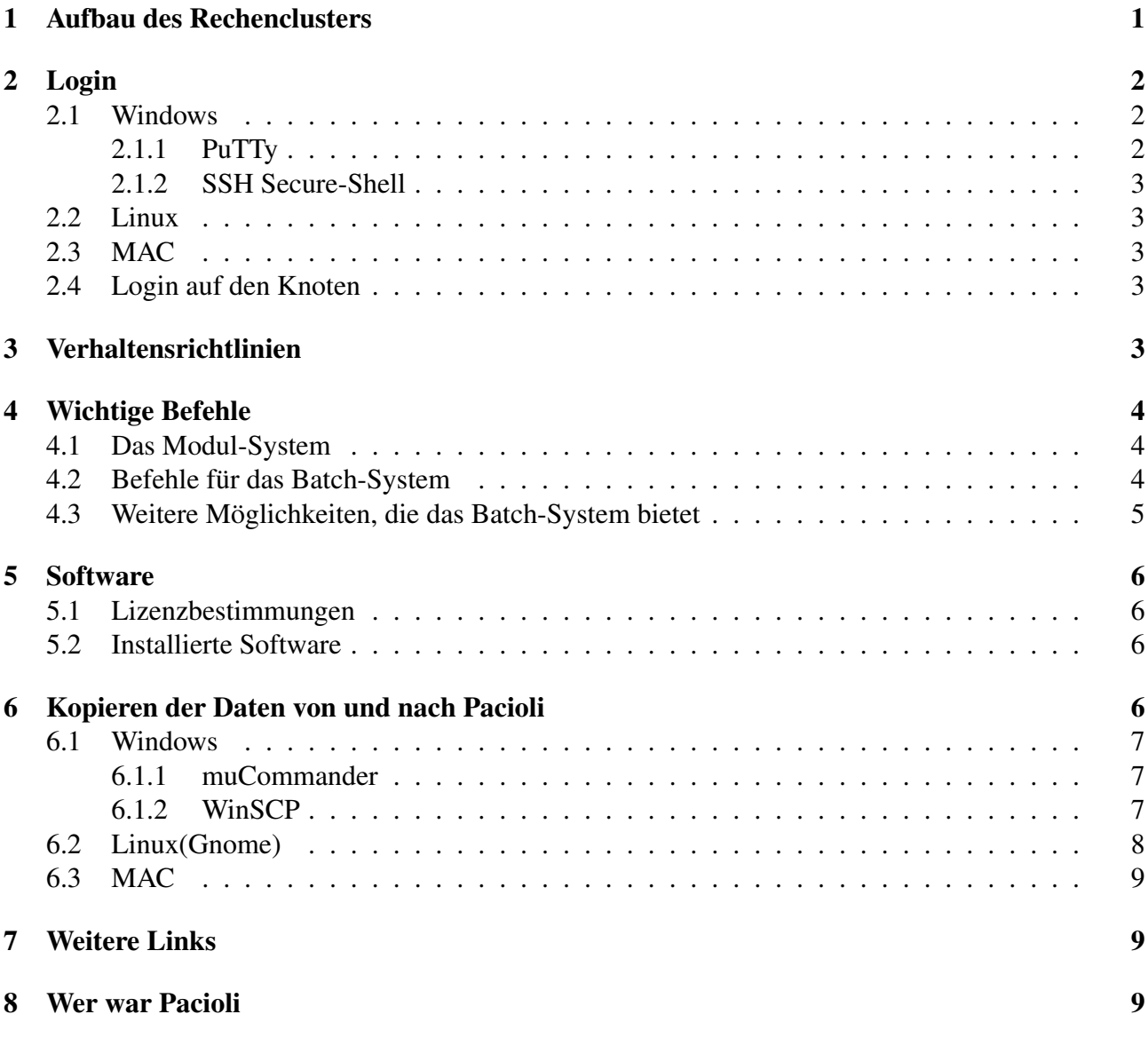

### 1 Aufbau des Rechenclusters

Pacioli ist ein Beowulf Cluster. "Beowulf" ist nicht die Bezeichnung für eine bestimmte Software, sondern bezeichnet vielmehr den Aufbau des Clusters, der aus vernetzten, ladenüblichen Personal Computern oder auch aus spezialisierter Hardware besteht. Die einzelnen Rechner kommunizieren über IP. Dabei ermöglicht es Software, wie Message Passing Interface und PVM, Rechenoperationen aufzuteilen. Die Leistungsfähigkeit lässt sich bei großen Problemen durch das Hinzufügen weiterer Rechner im Allgemeinen steigern. Mit weiteren Rechnern steigt aber auch der Kommunkiatkonsaufwand. Bei kleinen Problemen, kann es dadurch sogar länger dauern.

Der Aufbau ist einfach: Es gibt eine Loginnode, den Master. Meldet man sich auf Pacioli an, so befindet man sich zunächst auf diesem Knoten. Er ist für die Kommunikation und die Verwaltung zuständig. Bei ihm kann man

- sich von außen auf Pacioli anmelden
- Jobs an das Batch-System senden
- Jobs überwachen

• auf Rechenknoten einloggen

Ihm unterstellt sind die Rechenknoten Node001 bis Node035. Ihre Aufgabe ist die Verarbeitung von Jobs, welche sie über das Batch-System erhalten. Ebenfalls möglich, aber nicht empfehlenswert, ist es sich über den Master auf den Knoten einzuloggen und dort Jobs zu starten. Eine Liste der Verhaltensrichtlinien gibt es unter dem gleichnamigen Punkt weiter unten.

# 2 Login

Sobald der User-Account für Pacioli freigeschaltet wurde kann man sich auf dem Cluster einloggen. Für die gängigen Betriebssysteme wir in diesem Abschnitt das Vorgehen erläutert.

### 2.1 Windows

Da Windows keine integrierte Secure Shell (SSH) Funktion besitzt, sind dafür zusätzliche Programme nötig, welche als Freeware im Internet heruntergeladen werden können. Für das Arbeiten auf Pacioli können PuTTy oder SSH Secure Shell verwendet werden:

### 2.1.1 PuTTy

PuTTy kann als ausführbare Datei heruntergeladen werden.

(http://www.chiark.greenend.org.uk/˜sgtatham/putty/).

Nach dem Start öffnet sich das folgende Fenster: (Abbildung: 1) Dabei muss noch der Host Name "pacioli.mahtematik.uni-ulm.de" eingetragen und der Port auf "22"

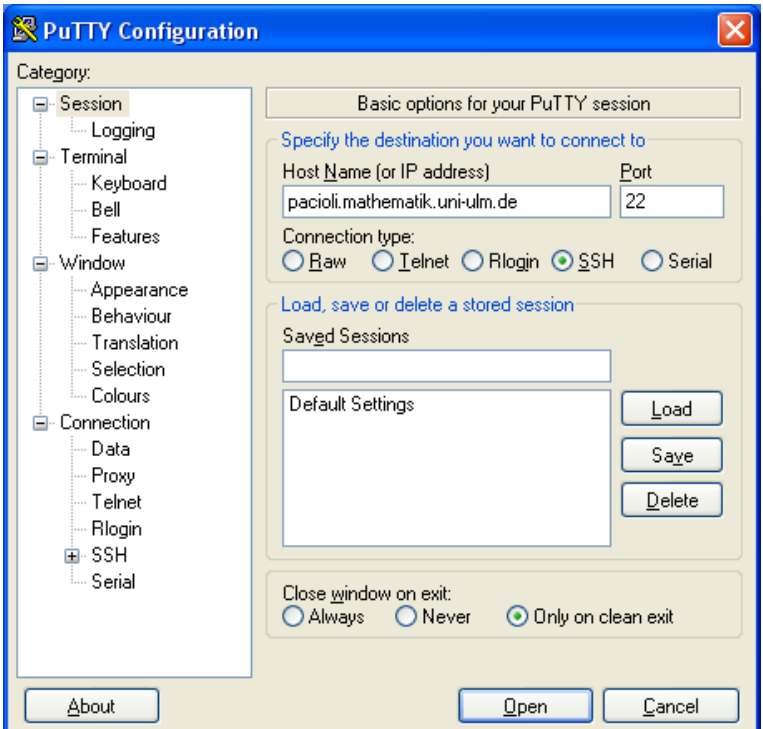

Abbildung 1: PuTTy Login

gesetzt werden. Ebenfalls ist zu beachten, dass der Connection type auf "SSH"gesetzt ist. Mit einem Klick auf "Open" wird die Verbindung aufgebaut und ein Fenster der cmd.exe wird geöffnet. Dort ist dann noch der Login und das Passwort anzugeben. Hat man das richtig gemacht ist man auf Pacioli eingeloggt.

#### 2.1.2 SSH Secure-Shell

Ein weiteres Tool für die gesicherte Anmeldung ist "SSH Secuer Shell". Nach dem Herunterladen muss das Programm erst noch installiert werden. Um eine Verbindung mit zu Pacioli aufzubauen klickt man im Programm auf den Button "Quick Connect". Nun erscheint das Fenster "Connect to Remote Host", in das wieder Host- und Username eingetragen werden. Im Gegensatz zu PuTTy wird die ganze Sitzung in diesem Programm abgehalten.

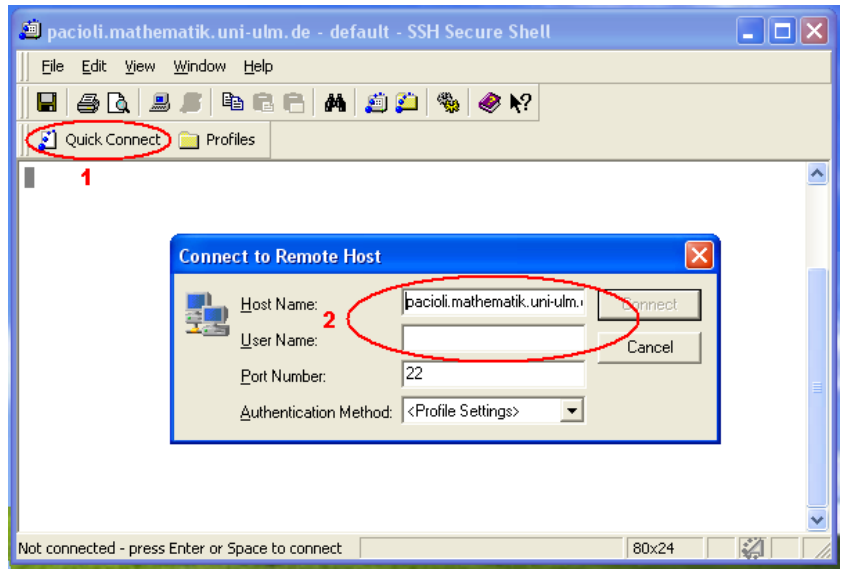

Abbildung 2: SSH Secure-Shell

#### 2.2 Linux

Arbeitet man an einer Linuxmaschine, ist der Aufbau einer SSH-Verbingung zu Pacioli wesentlich einfacher. Man öffnet die Konsole und gibt folgenden Befehl ein:

"ssh <sup>&</sup>lt;username>@pacioli.mathematik.uni-ulm.de"

Anschließend wird man nach seinem Passwort gefragt. Bei Ubuntu befindet sich die Konsole unter "Anwendungen"  $\rightarrow$  "Zubehör"  $\rightarrow$  "Terminal".

### 2.3 MAC

Das Login funktioniert analog zu Linux mit dem Terminal.

#### 2.4 Login auf den Knoten

In manchen Fällen ist es gut sich vom Master auf einen Knoten einzuloggen. Dazu benutzt man den Befehl "qlogin" dieser wird später genauer erklärt.

### 3 Verhaltensrichtlinien

Bevor man nun richtig anfängt auf Pacioli zu arbeiten, gibt es einige Dinge, die zu beachten sind.

1. Der dauerhaft genutzte Speicher sollte 50 GB nicht überschreiten. Temporär kann mehr Speicher genutzt werden.

- 2. Längere oder arbeitsaufwändige Prozesse dürfen nur über das Batch-System oder auf den Knoten gestartet werden. Was das Batch-System ist wird später erklärt.
- 3. Hat man Jobs im Batch-System erfolgreich gestartet, schaut man auch ab und zu auf deren Status und Rechenzeit. Braucht ein Job über die Maßen lange oder ist fehlerhaft, soll er gelöscht werden.

Werden diese Richtlinien befolgt sind alle glücklich.

### 4 Wichtige Befehle

Neben den in Linux üblichen Befehlen gibt es auf Pacioli weitere wichtige Befehle, die unter anderem für die Jobverwaltung wichtig sind.

#### 4.1 Das Modul-System

Mit Modulen kann man alle für ein Programm wichtige Variablen wie die Pfad- und Umgebungsvariablen auf einen Schlag für die aktuelle Sitzung laden. Die Befehle hierzu sind:

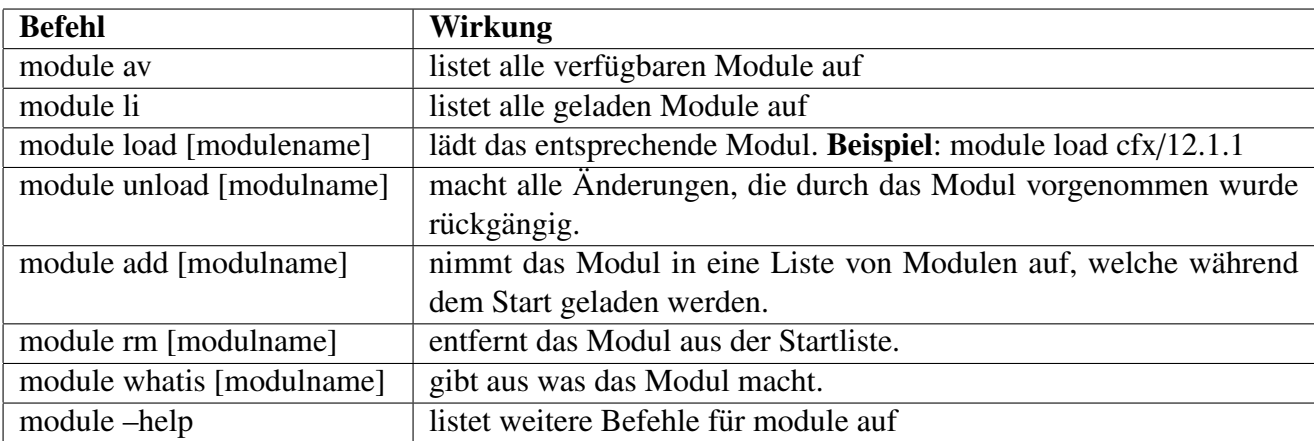

Es kann vorkommen, dass sich Module untereinander beeinflussen, weil sie die selben Variablen unterschiedlich setzen. Darum sollte man die Zahl der gleichzeitig geladenen Module so gering wie möglich halten.

#### 4.2 Befehle für das Batch-System

Das Batch-System ist für die Jobverwaltung zuständig. Es nimmt Jobs an und verteilt sie auf die Knoten. Auf Pacioli wird die Sun Grid Engine (SGE) verwendet. Dafür gibt es folgende Befehle:

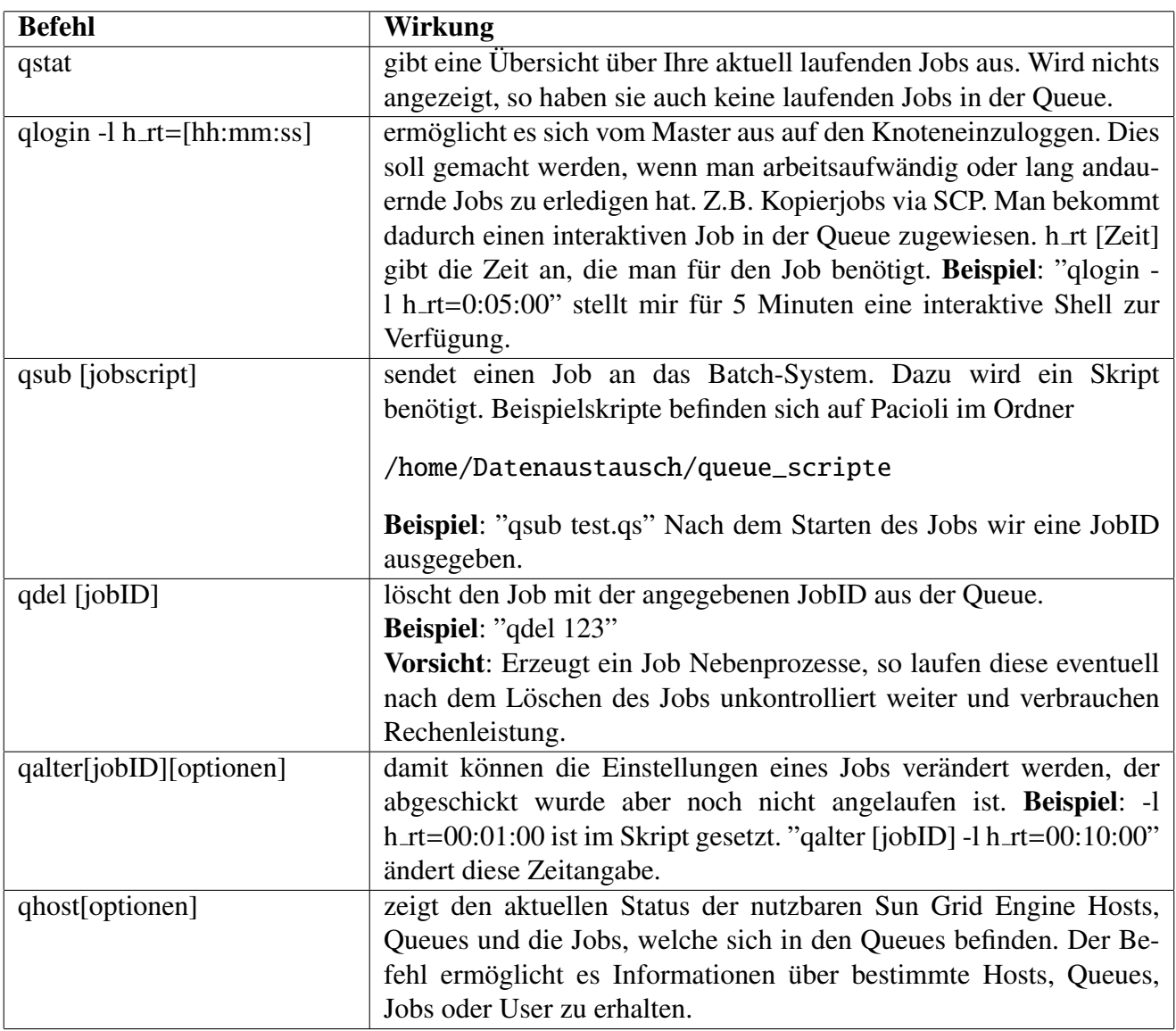

Für weitere Informationen zu den Befehlen lohnt es sich in der Shell das Manual zu den Befehlen anzusehen. Dies wird gestartet mit "man [Befehl]" und verlassen wird es mit "q".

### 4.3 Weitere Möglichkeiten, die das Batch-System bietet

- Scratch-Space: Auf jedem Knoten gibt es ein Verzeichnis /local. Darunter kann jeder Benutzer weitere Verzeichnisse und Dateien anlegen und diesen Platz somit als Scratch-Platz für Rechnungen mit hohen I/O-Anforderung nutzen (FEM, CFD). Wichtig ist, dass die angelegten Dateien am Ende wieder gelöscht werden, damit der Platz nicht voll läuft.
- SMP: Es gibt grundsätzlich zwei Möglichkeiten, SMP-Jobs (SMP: shared memory parallel bzw. symmetric multi-processing → Multi-Threading, d.h. ein gemeinsamer Adressraum) zu starten:

Option 1) Verwendung des PE (parallel environments) "smp" Beispiel: qsub -pe smp 4 ...  $\rightarrow$  reserviert 4 slots. Das "Problem" bei Verwendung von -pe ist, dass alle Jobs mit der Slot-Zahl (hier: 4) multipliziert werden, man reserviert also tatsächlich  $4*n \text{-cores}, 4*h \text{-rss}, \text{etc.}$  (aber:  $1*h \text{-rt}$ ).

Option 2) Verwendung der n cores-Ressource (Default: n cores=1)

Beispiel: qsub -l n\_cores=4,... n\_cores ist als "Consumable Complex" für alle Knoten definiert; d.h. wenn auf einem Knoten der dual.q ein Job mit n cores = 4 läuft, bleiben auf diesem Knoten noch n cores=0 für andere Jobs frei und entsprechend kann kein weiterer Job auf diesem Knoten laufen. Die anderen Ressourcen bleiben davon unberührt, d.h. man reserviert h\_rss, h\_vmem etc. wie für serielle Jobs. Kleiner Nachteil: Aus Sicht der SGE verwenden solche Jobs nur einen Slot.

# 5 Software

Um die Software zu nutzen lädt man einfach das entsprechende Modul. Darüber lässt sich auch bestimmen, welche Version der Software man benutzen möchte.

### 5.1 Lizenzbestimmungen

In jedem Fall müssen Sie sich vor der Nutzung jeglicher Software über deren Lizenzbestimmungen informieren UND DIESE AUCH BEACHTEN. In unseren Nutzungsbedingungen

http://www.uni-ulm.de/einrichtungen/uzwr/hardware-und-software /hardware/nutzungsbedingungen-pacioli.html

sind auch Hinweise zur Software-Nutzung und Lizenzbestimmungen enthalten. Diese Bedingungen hat jeder Nutzer nachweislich zur Kenntnis genommen.

### 5.2 Installierte Software

- Ansys
- CFX
- Comsol
- Matlab
- gcc
- perl
- lapack
- mpi Bibliotheken
- gotoblas
- $\bullet$  ...

# 6 Kopieren der Daten von und nach Pacioli

Da nach Möglichkeit nur aktuell benötigte Daten auf Pacioli gespeichert werden sollen, macht es Sinn die Daten auf seinen lokalen Rechner zu übertragen. Auch dazu gibt es verschiedene Möglichkeiten je nach Betriebssystem:

#### 6.1 Windows

#### 6.1.1 muCommander

Für Windows bietet sich der plattformunabhängige muCommander an:

(http://www.mucommander.com/).

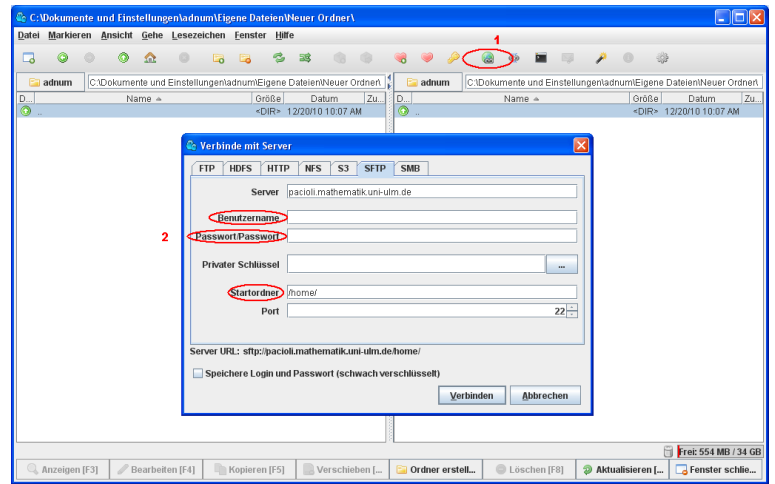

Abbildung 3: muCommander

Hat man ihn gestartet, so Klickt man auf den "Verbinden mit Server" Button (1). Anschließend wählt man die Registrierkarte "SFTP" aus. Nun muss man noch die unter (2) markierten Punkte ausfüllen und es kann losgehen.

#### 6.1.2 WinSCP

Eine Alternative ist der WinSCP-Client. Mit einem Klick auf den "Quick Connec" Button (1) öffnet sich das "Connect to Remote Host" Fenster in das der Hostname und der Username eingetragen werden. Nach einem weiteren Klick auf "Connect" wird dann eine SSH-Verbindung zum Server aufgebaut und man kann wie gewohnt die Daten kopieren.

Bei beiden ist zu beachten, dass die Verbindung zum Server am Ende wieder getrennt werden muss.

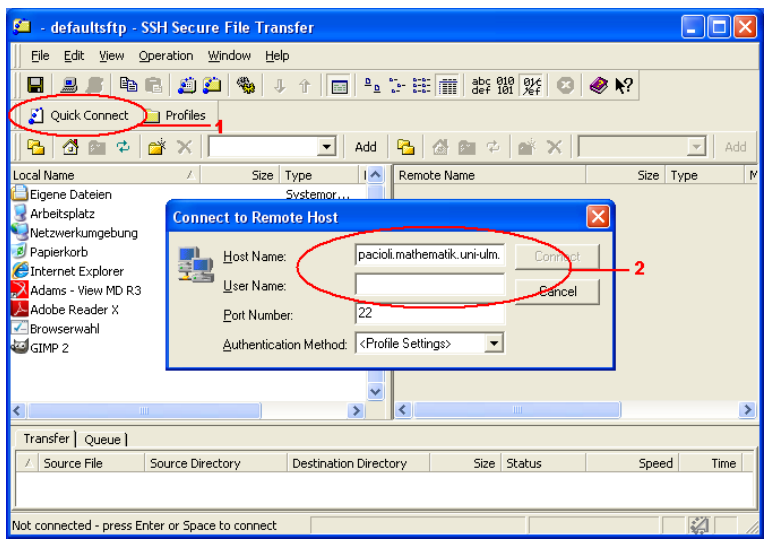

Abbildung 4: WinSCP

Mit der aktuellen Version von WinSCP verhält es sich etwas anders.

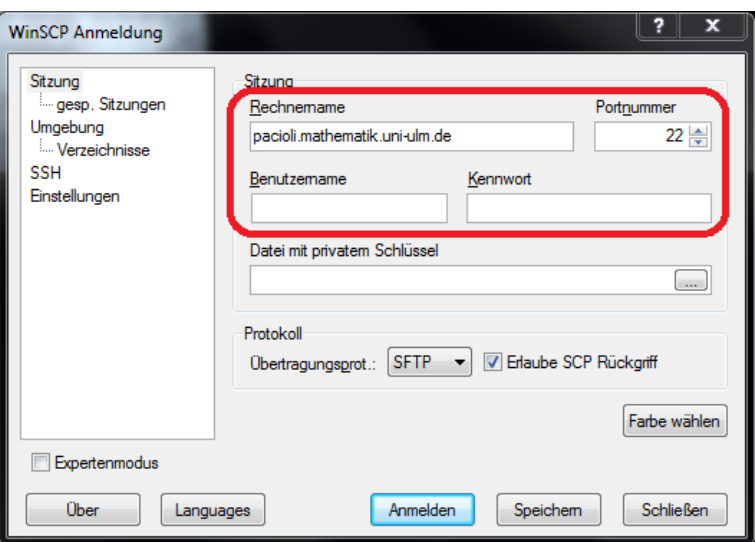

Abbildung 5: WinSCP Version 4.3.2

Dabei öffnet sich dieses Fenster, in das man seine Daten einträgt. Sind die markierten Kästchen ausgefüllt, kann man auf den Anmeldebutton klicken und die Verbindung wird aufgebaut.

### 6.2 Linux(Gnome)

Arbeitet man mit einer Linuxvariante kann man im Terminal den Befehl "scp" für Secure Copy verwenden:

Zum Übertragen von einem anderen Server auf den lokalen Rechner:

```
scp Benutzername@Servername:Quellpfad Zielpfad
```
Zum Übertragen vom lokalen Rechner auf einen anderen Server:

```
scp Quellpfad Benutzername@Servername:Zielpfad
```
Für Freunde der GUI gibt es ebenfalls die Möglichkeit den muCommander zu installieren. Eleganter geht es z.B. bei Ubuntu:

Im Dateimanager Nautilus wählt man :

```
"Datei" → "Mit S erver verbinden..."
```
Im folgenden Fenster stellt man diese Werte ein

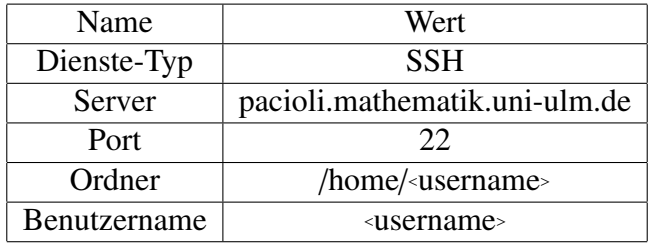

Nun kann man den gewahlten Ordner wie einen Ordner auf dem lokalen Rechner behandeln. ¨

### 6.3 MAC

Auch hier kann der muCommander verwendet werden. Siehe dazu Windows.

# 7 Weitere Links

• Online-Tutorials für Ansysnutzer: In der ANSYS-Workbench-Hilfe wird auf Online-Tutorials verwiesen. Diese können nun per SCP aus dem Download-Bereich des CUSS Cluster (z.B. über Zeus) heruntergeladen werden. Das Verzeichnis ist:

/soft/common/src public/cae/ansys/tutorials

Ab ANSYS 12.1 lassen sich die lokal installierten Tutorials auch in die Workbench integrieren. Näheres dazu finden Sie in der README Datei.

- Für weitere Informationen über das Batch-System kann man die Onlinedokumentation der Sun-GridEngine besuchen: http://wikis.sun.com/display/gridengine62u5/Using
- Auf Pacioli stehen weitere Userguides zur Verfügung /home/Datenaustausch/userguides

### 8 Wer war Pacioli

Luca Pacioli (ca.1445-1517) war ein italienischer Mathematiker und Franziskaner. Bekannt ist er in den Wirtschaftswissenschaften, weil er 1494 als erster die doppelte Buchführung komplett beschreibt. Er war Professor in Perùgia, Rom, Neapel, Pisa, Venedig, Mailand und Florenz. Zu seinen Schülern zählte unter anderem der junge Leonardo da Vinci. Auf dessen Anregung hin verfasste Pacioli seine Abhandlung uber den Goldenen Schnitt, die auch von da Vinci illustriert wurde. Außerdem ist Pacioli ¨ der Verfasser des vermutlich ersten gedruckte Mathematikbuches.